#### **PRATIQUE**

# **Créer des tableaux**

Un tableau est un cadre dans lequel des données texte peuvent être disposées en colonnes et en rangées. Ses propriétés, mémorisées dans un style, lui permettent de pouvoir être modifié en totalité. Ses données, placées dans des cellules, sont gérées comme du texte multiligne. Les colonnes et les rangées, si elles sont redimensionnées, modifient en conséquence la hauteur ou la largeur du tableau proportionnellement aux dimensions des cellules.

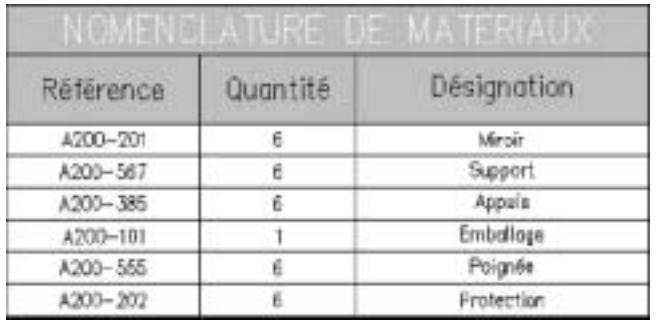

# **Définir un style de tableau**

Les paramètres d'un tableau sont mémorisés, sous un nom, depuis une table de style.

**1** - Tapez la commande **STYLETABLEAU** ou **\_TABLESTYLE** pour ouvrir la fenêtre de style d'un tableau.

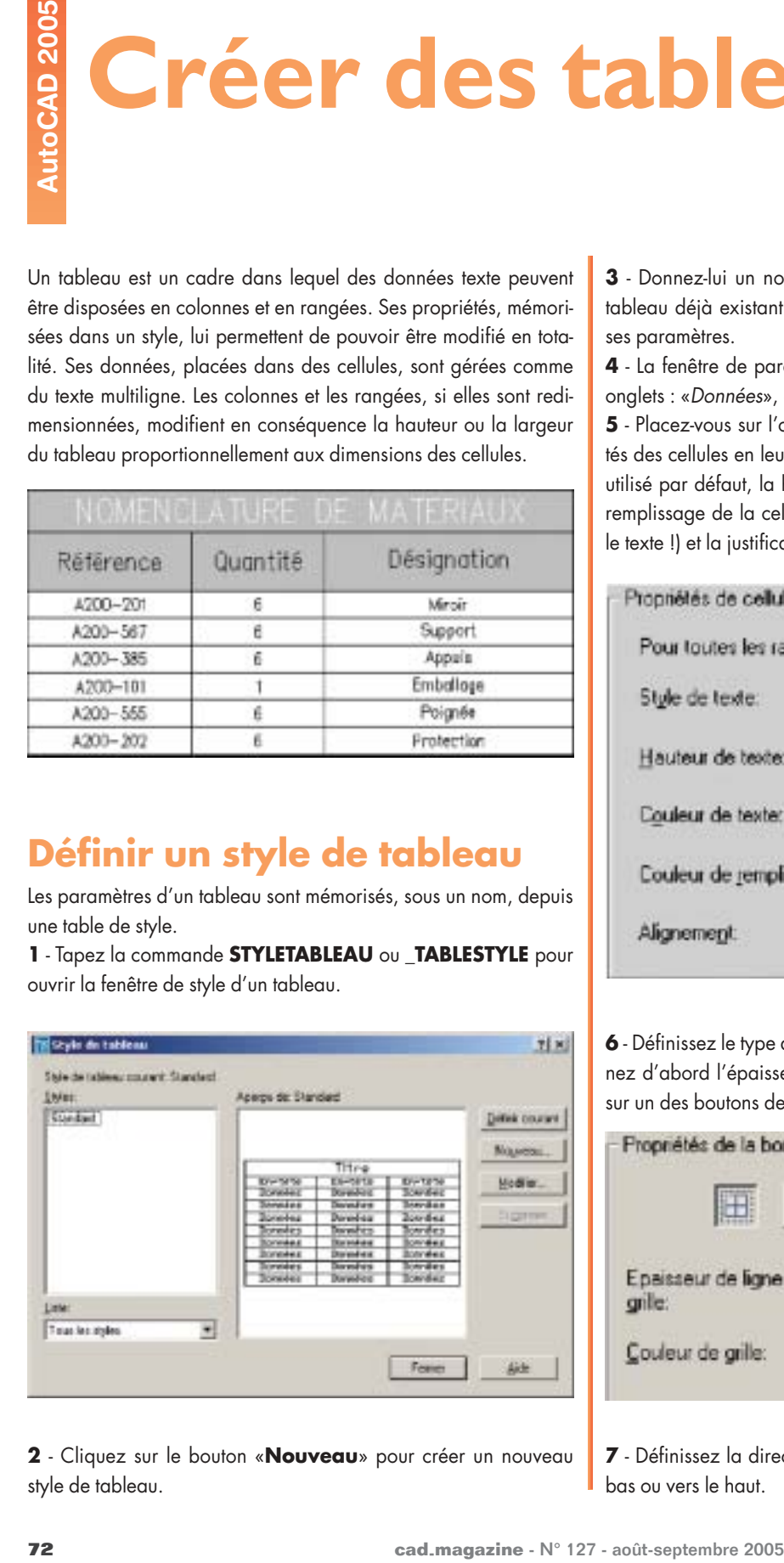

**2** - Cliquez sur le bouton «**Nouveau**» pour créer un nouveau style de tableau.

**3** - Donnez-lui un nom. Vous pouvez vous référer à un nom de tableau déjà existant pour récupérer une partie ou la totalité de ses paramètres.

**4** - La fenêtre de paramétrage du tableau est composée de trois onglets : «Données», «En-têtes de colonnes» et «Titre».

**5** - Placez-vous sur l'onglet «Données» et paramétrez les propriétés des cellules en leur indiquant le nom du style de texte qui sera utilisé par défaut, la hauteur et la couleur du texte, la couleur de remplissage de la cellule (évitez d'attribuer la même couleur que le texte !) et la justification du texte à l'intérieur de la cellule.

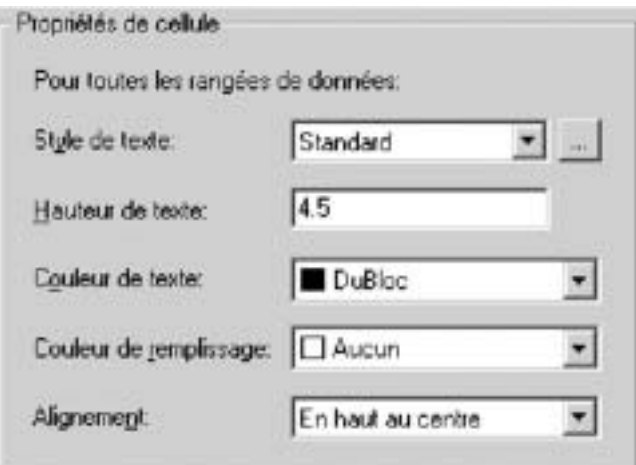

**6** - Définissez le type de cadre qui entourera les cellules. Sélectionnez d'abord l'épaisseur de la ligne et la couleur, ensuite cliquez sur un des boutons de types de quadrillage.

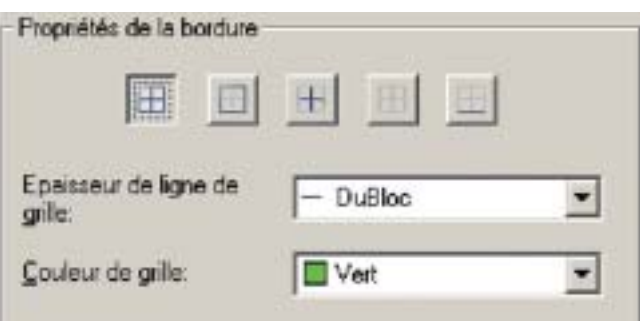

**7** - Définissez la direction à laquelle sera créé le tableau, vers le bas ou vers le haut.

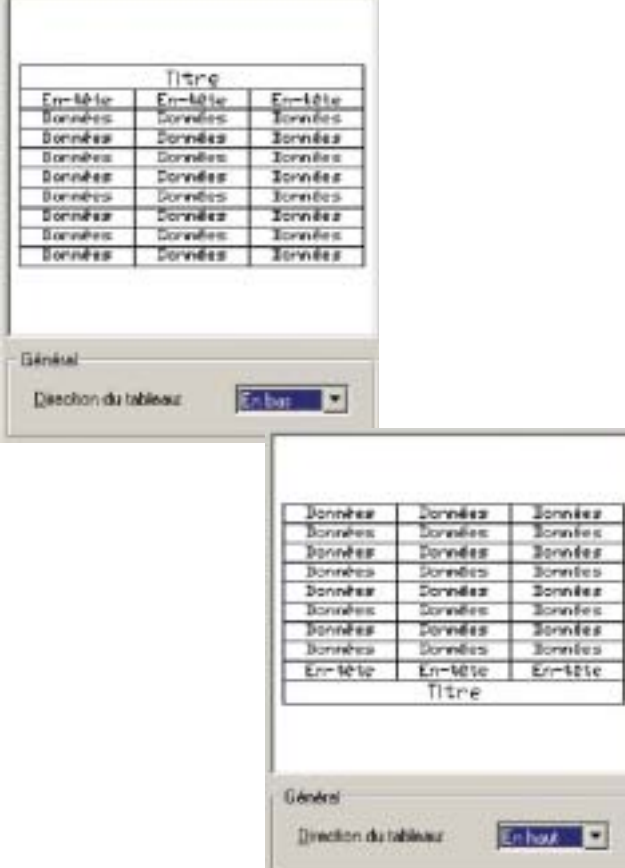

**8** - Sélectionnez l'onglet «En-têtes de colonnes» et paramétrez le texte et ses bordures comme dans l'onglet des «Données» . Vous pouvez choisir de faire apparaître ou de rendre invisibles les cellules des «En-têtes de colonnes» en cochant ou non la case «Inclure la rangée de l'en-tête».

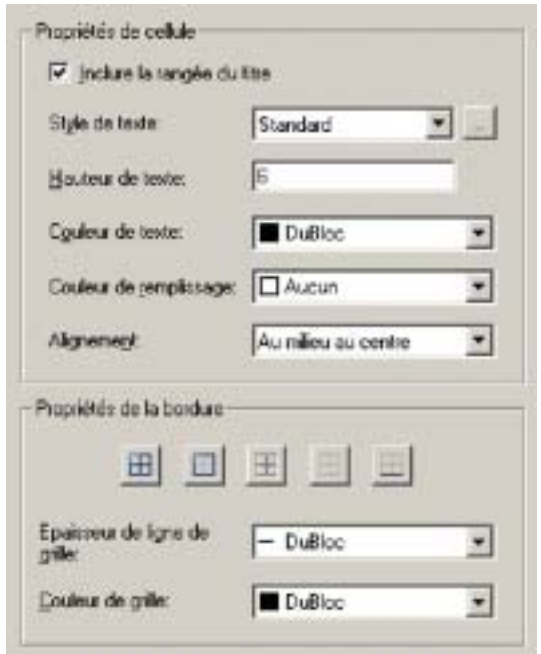

**9** - Sélectionnez l'onglet «Titre» et idem à l'onglet «En-têtes de colonnes» paramétrez le texte et ses bordures.

Vous avez également la possibilité de choisir de faire apparaître ou de rendre invisible la cellule du «Titre» en cochant ou non la case «Inclure la rangée du titre».

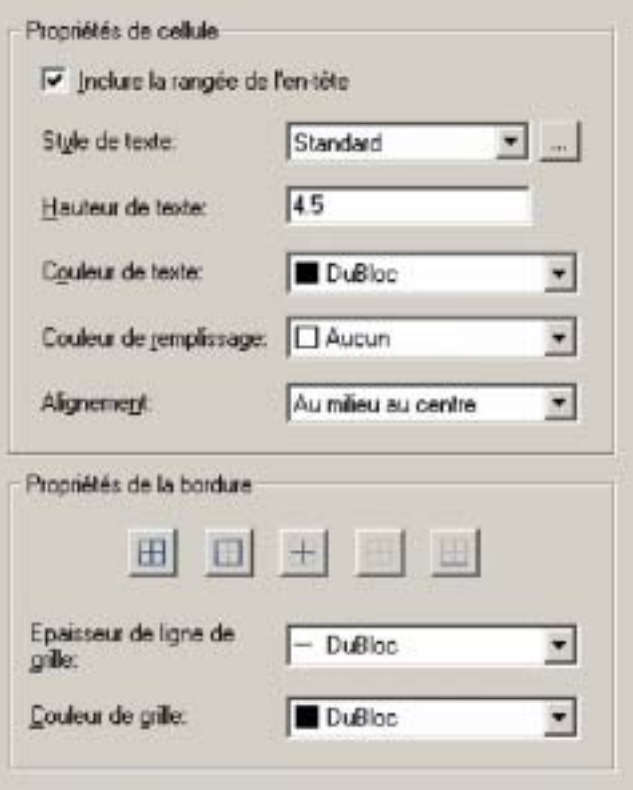

**10** - Entrez les valeurs délimitant le cadre de la cellule avec son contenu. Les marges horizontales déterminent l'espace entre le texte ou le bloc et les bordures à gauche et à droite. Les marges verticales déterminent l'espace entre le texte ou le bloc et les bordures au-dessus et au-dessous.

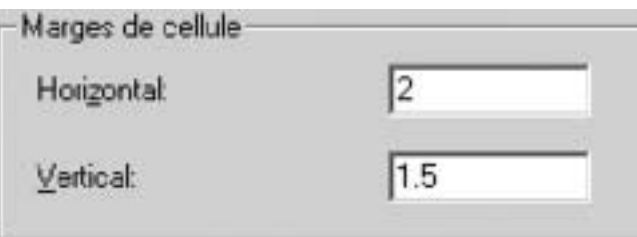

**11** - Cliquez sur «OK» pour enregistrer les paramètres, puis sur «Fermer» pour sortir de cette boîte de dialogue.

## **Créer des tableaux**

Pour créer des tableaux, tapez la commande **TABLE** ou **\_TABLE**.

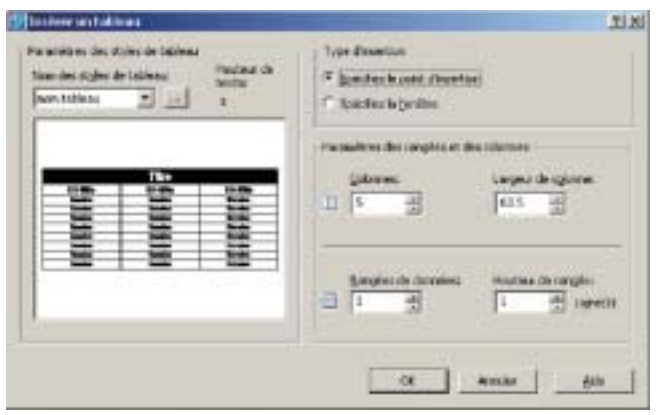

**1** - Sélectionnez le nom d'un style de tableau. Si vous n'avez pas créé de définition, vous avez la possibilité de définir un style en cliquant sur le bouton «...» situé à gauche du champ «Nom des tyles de tableau», faites de même si des paramètres de votre tableau doivent être modifiés.

**2** - Spécifiez le type d'insertion. Le «point d'insertion» indique l'emplacement du coin haut gauche du tableau.

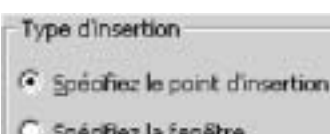

La «fenêtre» indique la taille et l'emplacement du tableau. La largeur des colonnes et la hauteur des rangées sont déterminées automatiquement.

Si vous avez opté pour l'option «Spécifier le point d'insertion», vous devez entrer le nombre de colonnes et sa largeur ainsi que le nombre de rangées et leur hauteur.

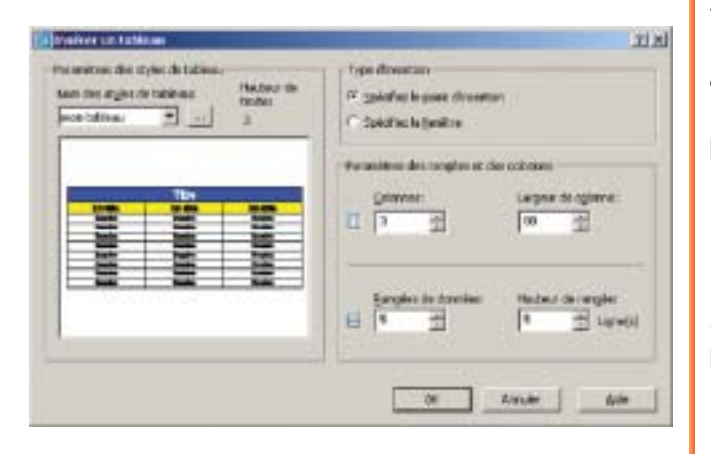

Si vous avez sélectionné l'option «Spécifier la fenêtre», vous devez seulement définir la largeur des colonnes et le nombre de rangées. Le nombre de colonnes et la hauteur des rangées seront définis selon la taille de la fenêtre de création du tableau.

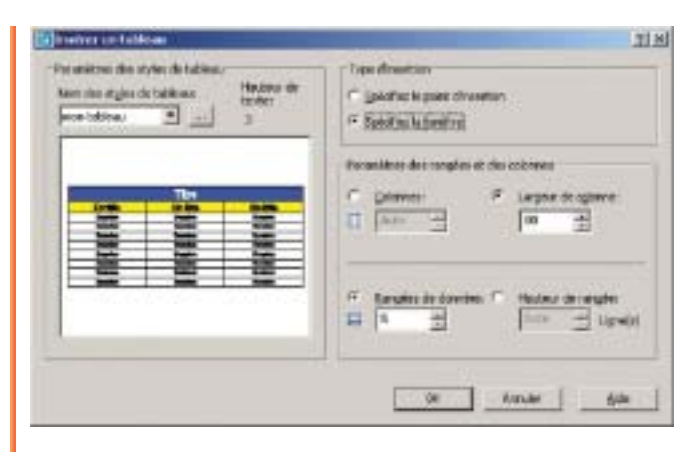

Après avoir positionné le tableau, AutoCAD place un curseur texte dans la première cellule et attend que vous entriez un texte. Au-dessus il positionne la barre «texte» qui permet de modifier les paramètres de mise en forme telles que la hauteur, la police de caractères, la couleur, etc..

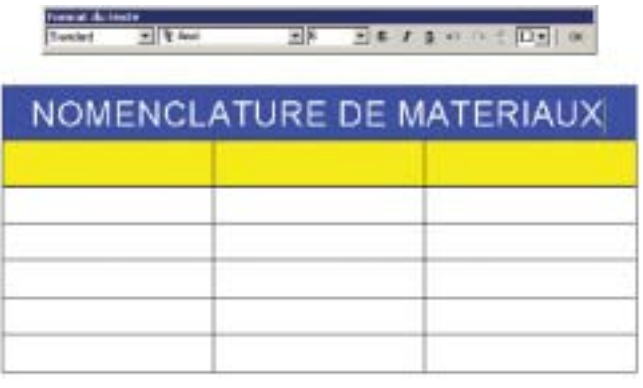

Le passage d'une cellule vers une autre peut être réalisé depuis la touche clavier «**Tab**» ou «**Entrée**».

La touche «**Tab**» déplacera le curseur texte par colonne et ajoutera des lignes à la fin alors que la touche «**Entrée**» ne déplacera le curseur que par rangée et terminera la saisie sur le dernier champ.

Les touches «**flèche gauche**», «**flèche droite**», «**flèche haute**» et «**flèche basse**» déplaceront également le curseur.

## **Enregistrer les informations**

Pour enregistrer les modifications et quitter, cliquez sur le bouton «**OK**» de la barre de texte ou appuyez sur les touches «**CTRL + Entrée**» ou cliquez à l'extérieur de la cellule.

# **Sélection d'un tableau**

Pour sélectionner la globalité d'un tableau, sélectionnez simplement un trait de bordure.

### **Modifier les paramètres d'un tableau**

Après avoir sélectionné le tableau, affichez le menu contextuel par un clic bouton droit de la souris.

Uniformiser is talle des colonnes Uniformiser in talle des rengées Supprimer hour, les remolecements de propriétés Exporter. Proprietitis

Vous pouvez soit :

- Uniformiser la taille de toutes les colonnes du tableau
- Uniformiser la taille de toutes les rangées du tableau
- Supprimer tous les remplacements de propriétés effectués depuis la fenêtre des propriétés.
- Exporter le contenu du tableau dans un fichier de type ASCII dont les données seront délimitées par des virgules
- Modifier ses propriétés pour modifier son style, sa direction, sa largeur/hauteur et ses marges.

Le nombre de rangées et de colonnes n'est pas modifiable depuis ses propriétés.

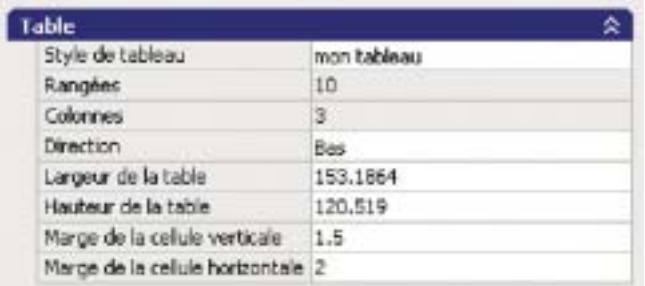

## **Modifier un tableau à l'aide des poignées**

En sélectionnant un tableau et en utilisant une de ses poignées vous pouvez redimensionner la taille de ses rangées et de ses colonnes.

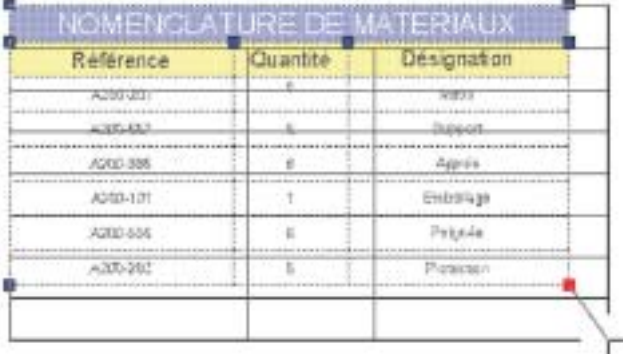

# **Modifier des cellules**

En plaçant le curseur dans une des cellules et en activant le bouton droit de la souris, vous affichez un menu contextuel qui permettra de modifier des paramètres au niveau de la cellule elle-même ou sur un groupe de cellules.

| Couper.                                         |  |
|-------------------------------------------------|--|
| Copier                                          |  |
| College                                         |  |
| Aignement des celtures                          |  |
| tordures de celtires                            |  |
| Adapter a la cellule                            |  |
| Inserer un binc                                 |  |
| Modifier le teate de la cellule.                |  |
| Insaner des cotonnes                            |  |
| Supprimer les collonnes                         |  |
| informeries as branes                           |  |
| Incorer des rangées                             |  |
| Supplimer les rengées                           |  |
| IPM provided a finite stream provided           |  |
| Supprimer bous les remplacements de propriétés. |  |
| Supprimer le contenu de la cellule              |  |
| <b>Puskenher les cellules</b>                   |  |
| Antoin in futbook ex cellules.                  |  |
| Propriébée                                      |  |

• Alignement des cellules pour justifier le contenu.

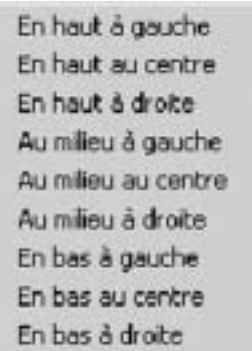

• Bordures de cellules pour modifier le cadre.

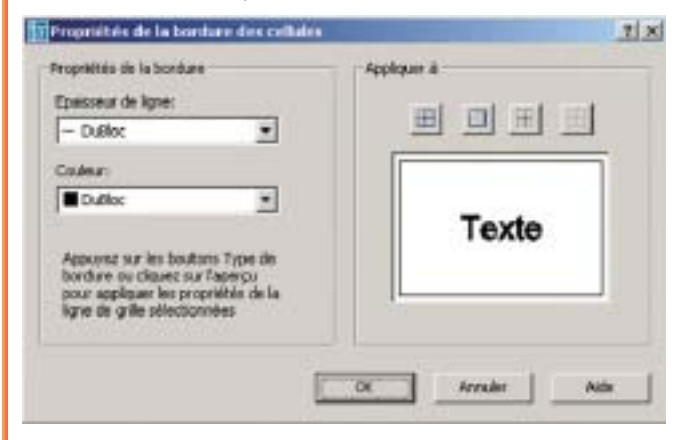

• Adapter à la cellule pour copier les propriétés d'une cellule dans d'autres cellules.

• Insérer un bloc qui sera placé dans la cellule. Le bloc peut posséder des attributs. La cellule ou le bloc peuvent s'adapter.

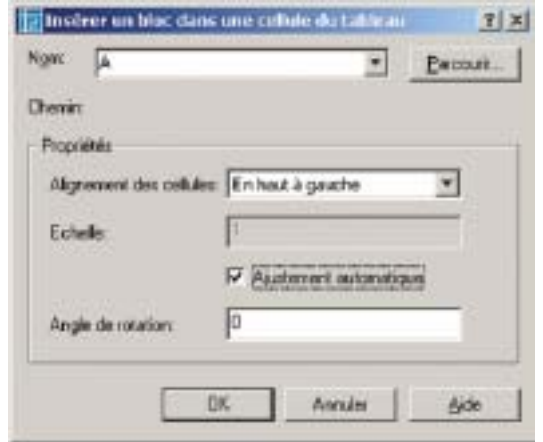

• Modifier le texte de la cellule. Cette option est identique à un double-clic dans la cellule.

• Insérer des colonnes à droite ou à gauche de la cellule.

• Supprimer des colonnes correspondant à la cellule ou au groupe de cellules sélectionnées.

• Uniformiser des colonnes pour leur attribuer une taille identique. Cette option n'est accessible que si plusieurs cellules, de colonnes différentes, sont sélectionnées.

• Insérer des rangées au-dessus ou au-dessous de la cellule.

• Supprimer des rangées correspondant à la cellule ou au groupe de cellules sélectionnées.

• Uniformiser des rangées pour leur attribuer une taille identique. Cette option n'est accessible que si plusieurs cellules, de rangées différentes, sont sélectionnées.

• Supprimer tous les remplacements des propriétés effectués depuis la fenêtre des propriétés.

• Supprimer le contenu des cellules sélectionnées pour les mettre à blanc.

• Fusionner des cellules sélectionnées entre elles. Attention à la fusion car seul le contenu de la première cellule sélectionnée restera.

• Annuler la fusion des cellules. Attention car les données des anciennes cellules seront définitivement perdues

• Modifier les propriétés des cellules sélectionnées depuis la fenêtre des propriétés.

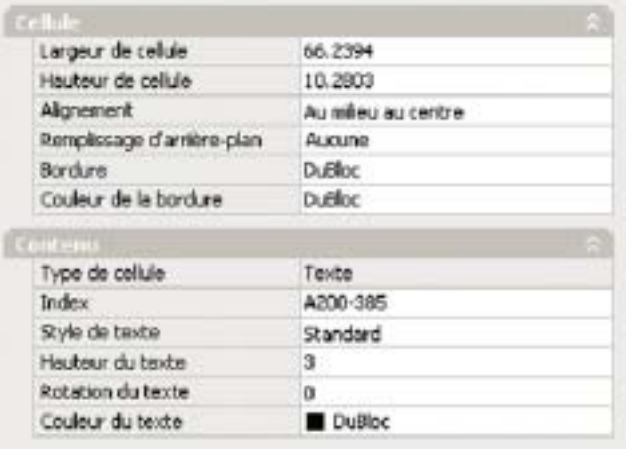

#### **Insérer un champ**

**1** - Cliquez deux fois à l'intérieur d'une cellule.

**2** - Cliquez sur le bouton droit de la souris pour faire afficher le menu contextuel.

**3** - Sélectionnez «Insérer un champ...» ou tapez la combinaison des touches «**CTRL + F**».

**4** - Dans la boîte de dialogue «Champ», sélectionnez «Tout» ou sélectionnez une catégorie.

**5** - Dans la liste «Noms de champs», sélectionnez un champ.

**6** - La valeur courante du champ s'affiche dans une zone de texte grisée à la droite de la catégorie «Champ».

**7** - Sélectionnez un format et toute autre option.

**8** - Cliquez sur «**OK**» pour insérer le champ.

Le champ affiche sa valeur courante lorsque vous passez à la cellule suivante.

#### **Sélectionner plusieurs cellules**

La sélection de plusieurs cellules s'obtient en sélectionnant tout d'abord une cellule, par un clic à l'intérieur d'une cellule, puis en laissant enfoncer la touche «**MAJ**» et en cliquant dans d'autres cellules. Les cellules sélectionnées sont toutes contiguës.